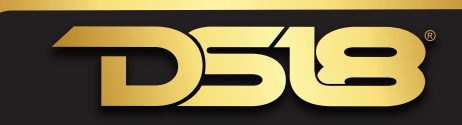

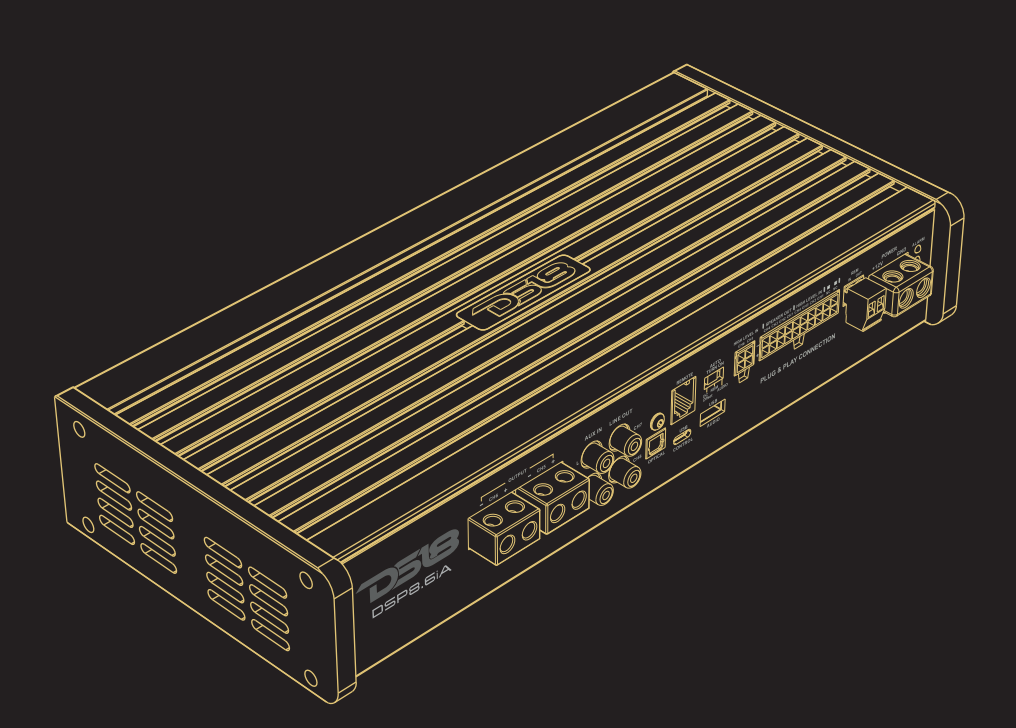

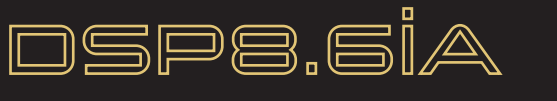

# OWNER'S MANUAL

Before using this product, please read the instructions carefully and keep it for reference.

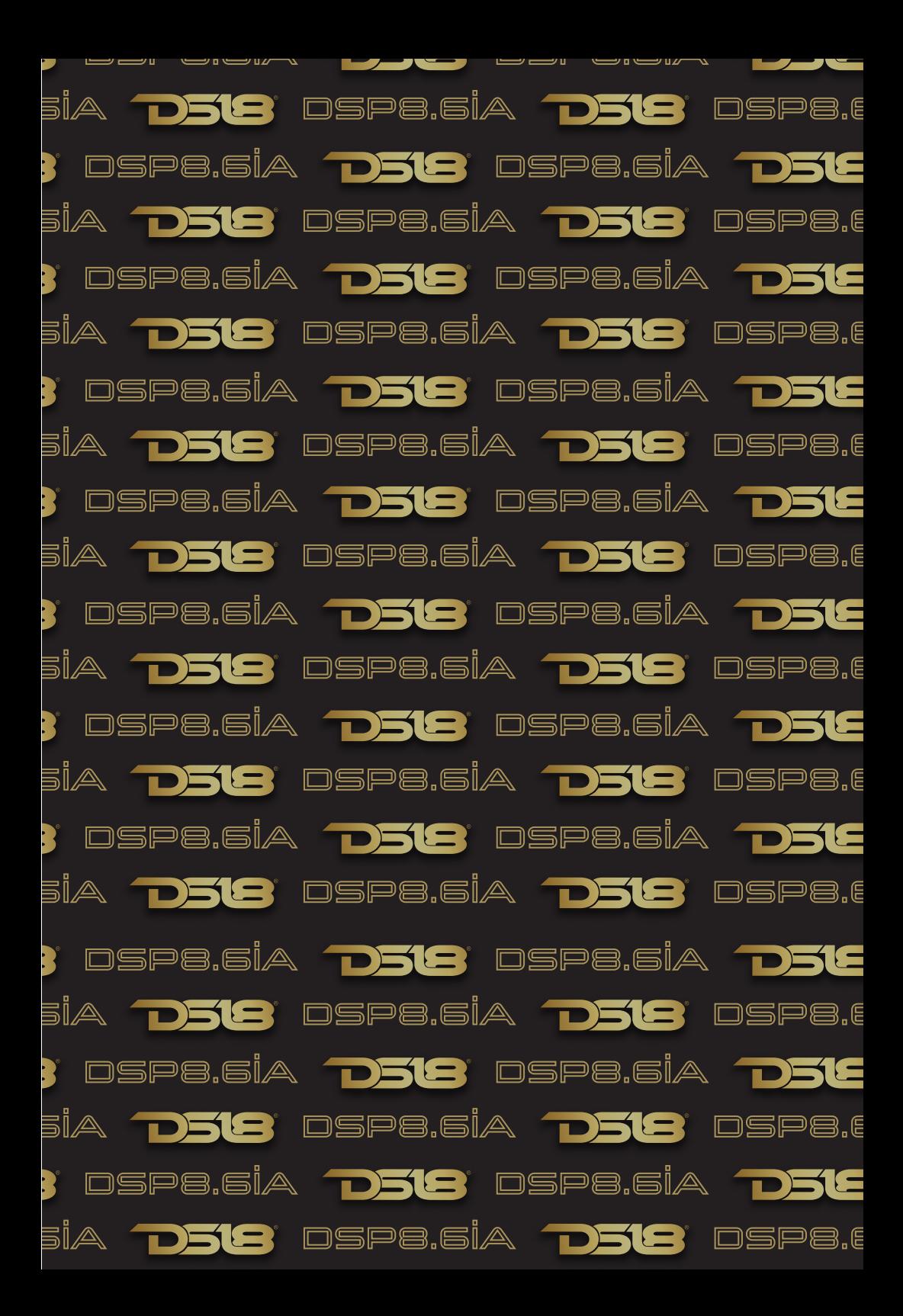

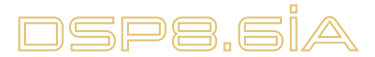

## **CONTENTS**

- 1. Pack List
- 2. Interface Introduction
- 3. Software Introduction
- 4. Product Technology Data
- 5. Troubleshoothing

## WARNING

- 1. To prevent short circuit, please keep the device away from water or wet places.
- 2. If water or any other liquid soak into the device, cut off the power immediately, and call our service engineer of inspection, in case of emergency.
- 3. Users are not allowed to dismoun the device, please contact our service engineers when if .<br>it's necessary.

## INSIDE THE BOX

The following items should be placed in the box according to the model your purchased. If there is any missing, please inform the seller or manufacturer as soon as possible.

#### DSP8.6iA

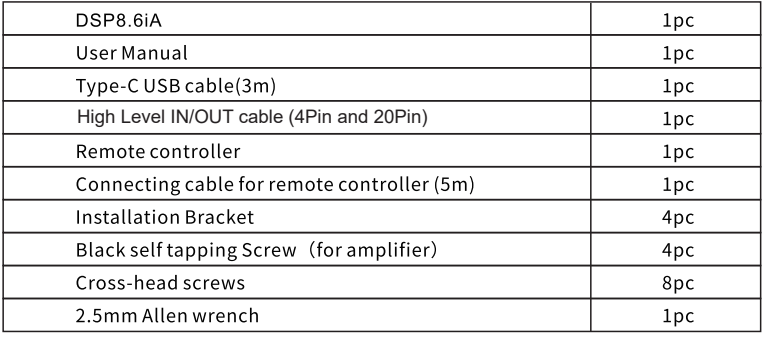

## INTERFACE INTRODUCTION

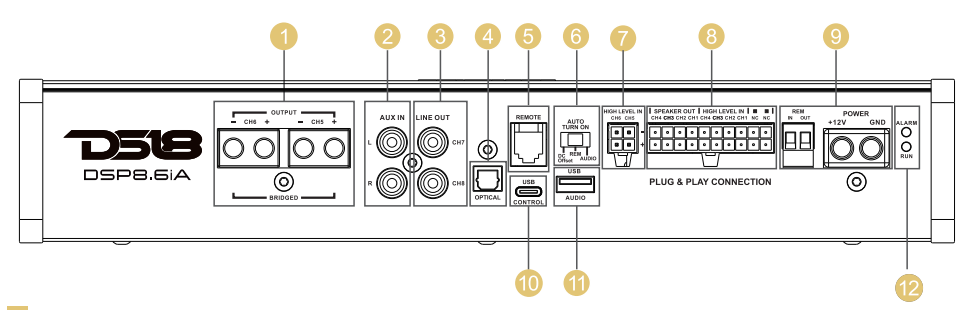

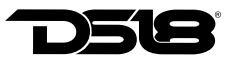

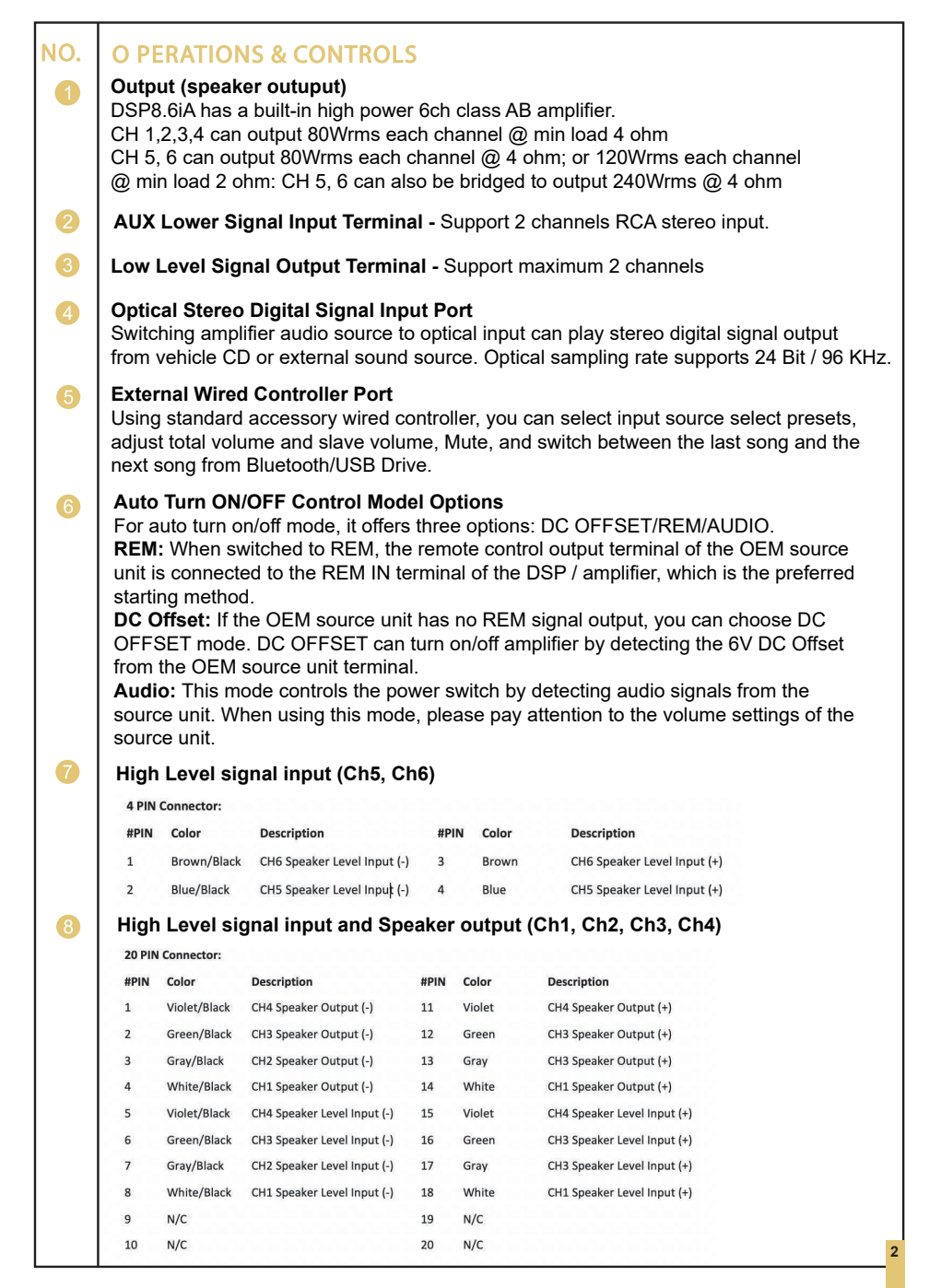

# DSP8.6İA

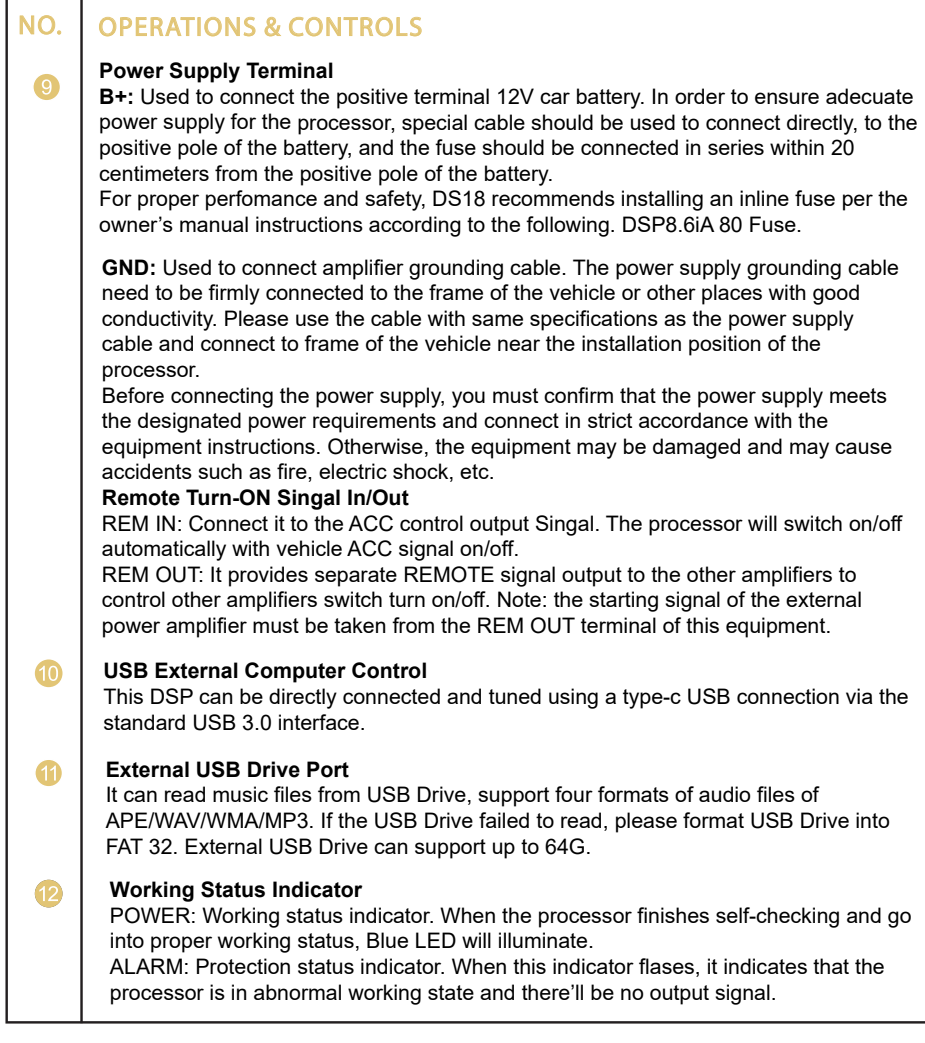

## BT AUDIO STREAMING

The DSP8.6iA has BT connectivity to play all your favorite audio from your smartphone, tablet, or PC. Use it directly with the DSP8.6iA as a main or auxiliary source of audio.

Pairing: Go to the bluetooth menu in your device and start to scan for any new BT devices. You will find a device named "DS18-DSP8.6iA." Select this device to start the pairing process. It may be required to enter a password for the first time. The password is "1234."

Using the DSP8.6iA remote control, select BT source and adjust the desire volume. Now. start to stream or play any kind of audio from your device. On the DSP8.6iA Remote Control you can use the forward and backward buttons to control your music.

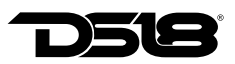

## INSTALLATION DIAGRAM

Using Factory "OEM" Radio with High-level Speaker signal.

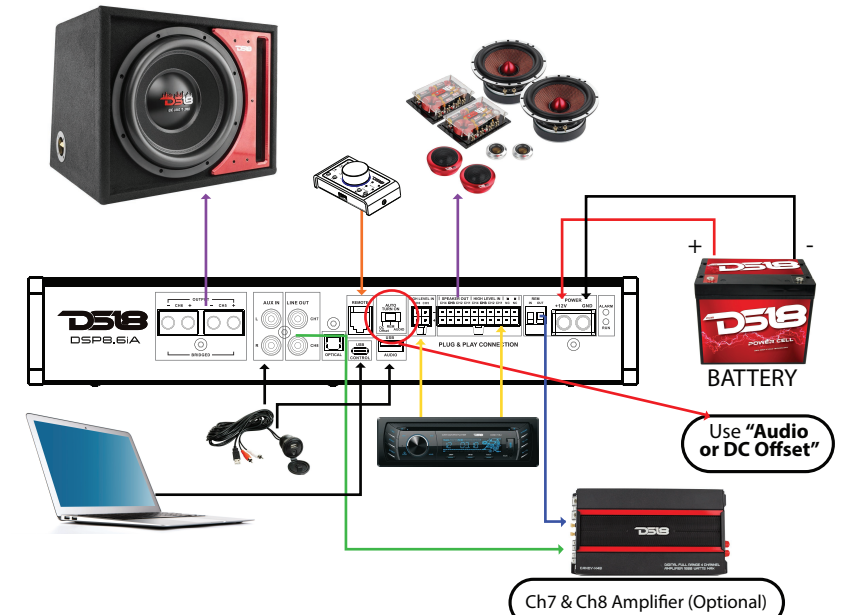

Using aftermarket radio with RCA Low-Level audio signal.

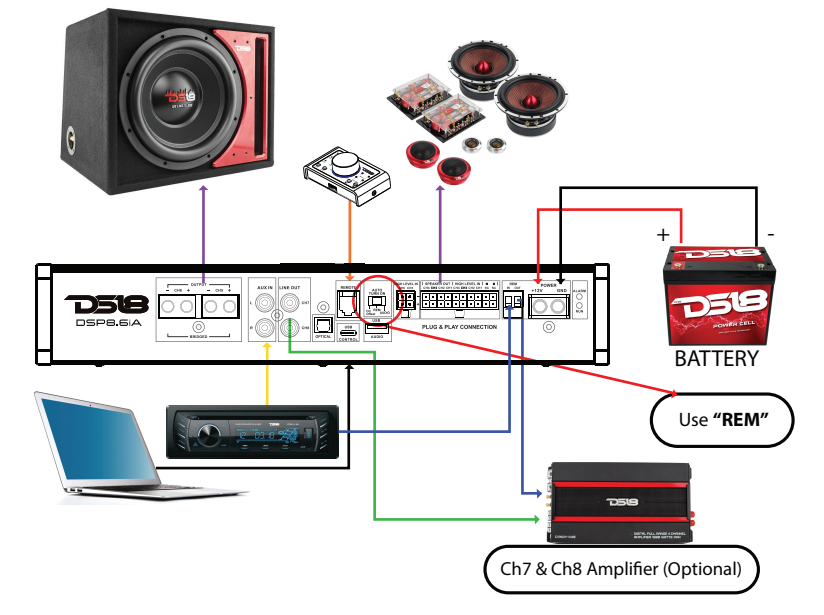

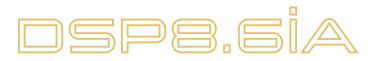

## WIRED MULTI-FUNCTION CONTROLLER

With the remote controller connected to the DSP, you can enjoy the following operation to the DSP:

- 1. Main volume control, Slave volume control, Mute
- 2. Switch between the last song and next song from Bluetooth/USB Drive
- 3. Switch Input source
- 4. Switch Presets

**Panel Introduction** $\frac{1}{2}$  $\ddot{\mathbf{c}}$ OPTICA **BTA/USB Last** 

- **HI:** High level input
- **LOW:** Low level input
- **AUX: AUX input**
- **OPTICAL:** Optical input
- **BTA: Bluetooth Audio Streaming**
- **USB:** USB Drive Audio Player
- **Source:** Input source switch
- **Memory:** DSP Presets switch
- **Memory1.2.3.4:** DSP presets
- **Previous and next song:** only for Bluetooth audio and USB Drive audio input.
- **Knob in the middle:** Main level control, Group level control, Mute.

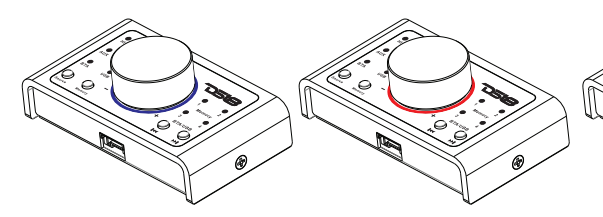

**A.** When connected to DSP unit, the LED will light up blue color when the amplifier is turn on. This is Main (all channels) output level control mode.

**B.** Push the knob to Mute (LED changed to red color), push again back to Main level output control.

**C.** Long push the knob for over 3 seconds the LED change to green for Group level control mode.

**Note:** Group level control mode only control the output level of the channels that chosen on the software as SLAVE. If no channel is chosen as SLAVE on DSP setup, there'll be no fuction at this mode.

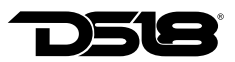

### SOFTWARE INTRODUCTION

#### **1. Software download and installation instructions**

Download tuning software from the website *ds18.tools*

Follow the instructions to complete installation and double click the shortcut icon to start operations as shown below.

#### **2. Important Instructitons for Software Installation**

Software Interface Introductions

 1. Software is run only in Microsoft Windows System. Configuration requirement for PC: OS: Windows XP, Windows 7, 8 or 10. CPU: 1.6 GHz or Higher. Memory card: 1GB or higher. Hard disk: 512MB or more space. PC resolution: 1280x768 or higher.

2. Before connecting amplifier to PC, please install PC tuning software first.

#### **Software Interface Introductions**

DSP software support DSP products tuning up to 16 channels. The system will automatically identifies the model of the DSP products on which is connected and adjust the settings accordingly (i.e input source type, number of input/output channels). Open software to enter into the software operation interface.

As shown in the next chart the main functions of the software interface include channel filter selection, sound source selection, EQ, delay, phase, input configuration (mixing), EQ preview, automatic switchging of sound source, 8-bit password protection can be set to prevent the tuning file from being tampered etc.

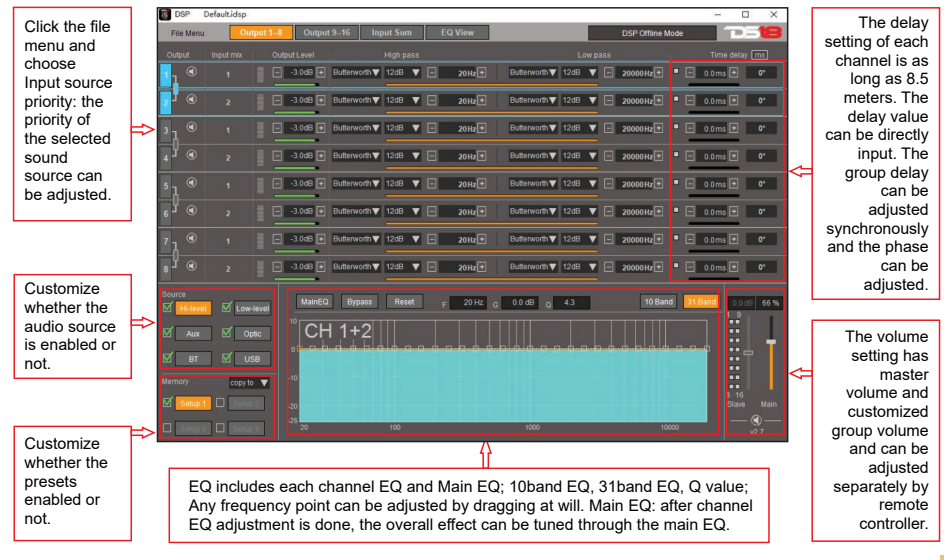

## SOFTWARE INTERFACE INTRODUCTIONS

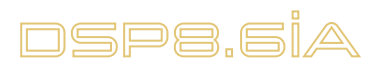

## SOFTWARE INTERFACE INTRODUCTIONS

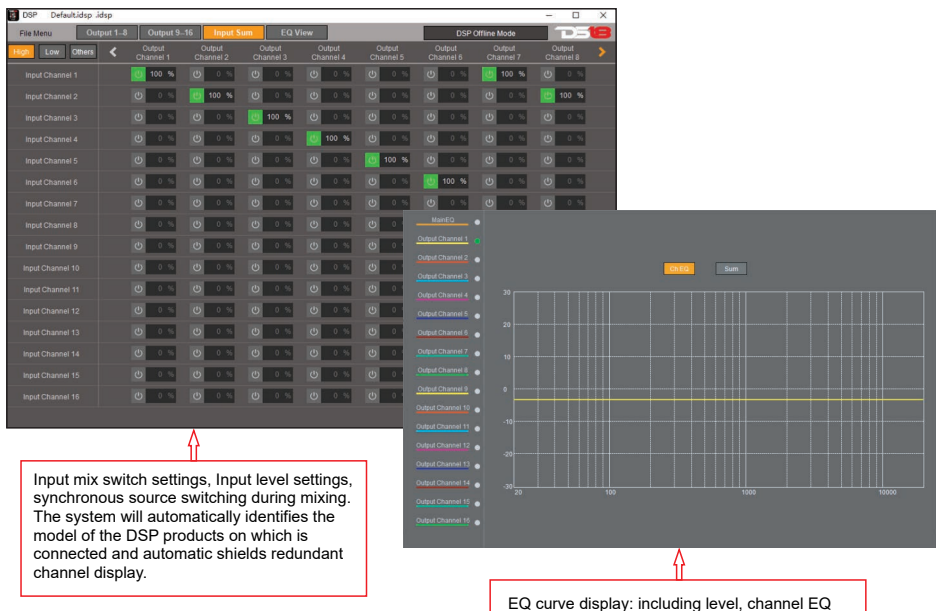

EQ curve display: including level, channel EQ curve, main EQ curve, and simulated actual output summation curve.

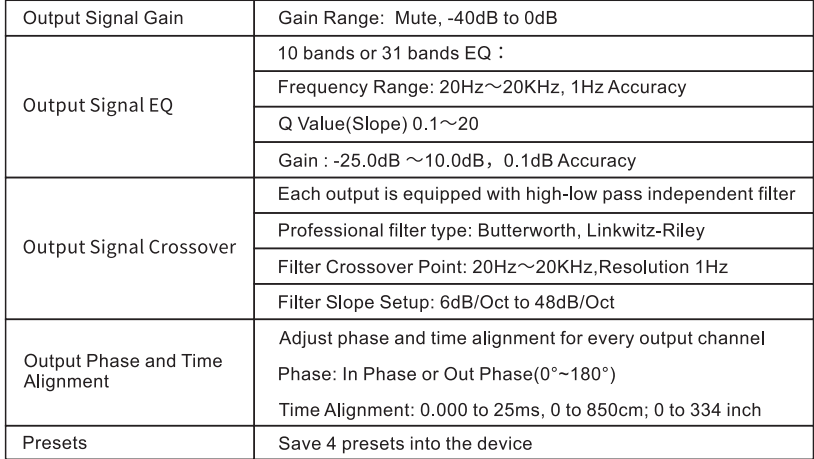

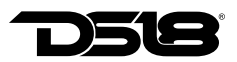

## TROUBLESHOOTING

Check all the cables and ports all perfectly safe before you switch on the power. Common troubleshooting procedure:

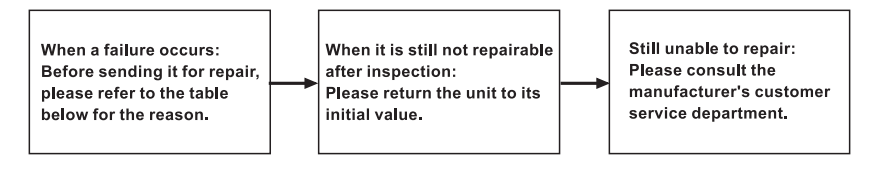

#### **Troubleshooting method**

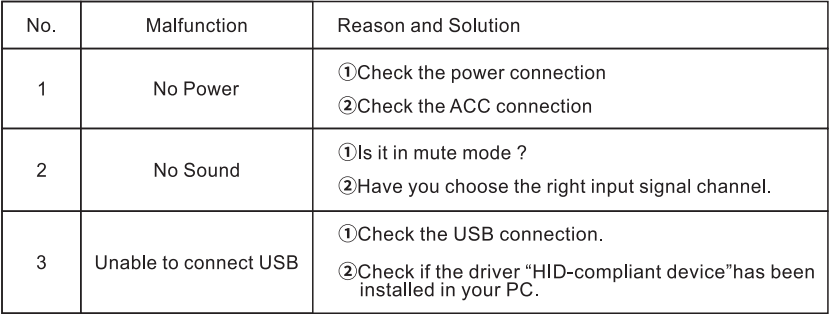

## FILES SUPPORTED

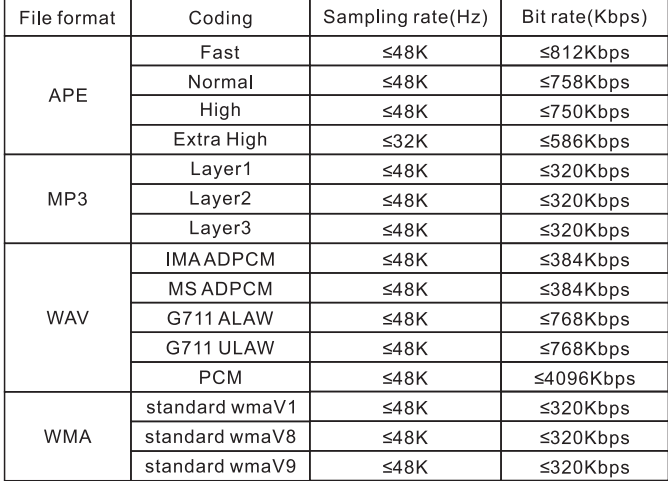

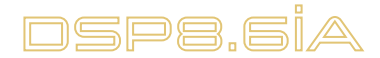

#### **SPECIFICATIONS**

#### **Power supply**

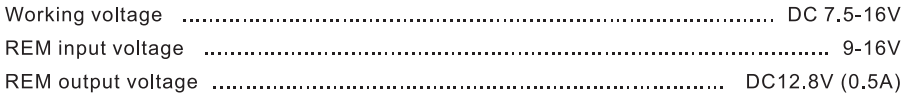

#### **Signal Processing**

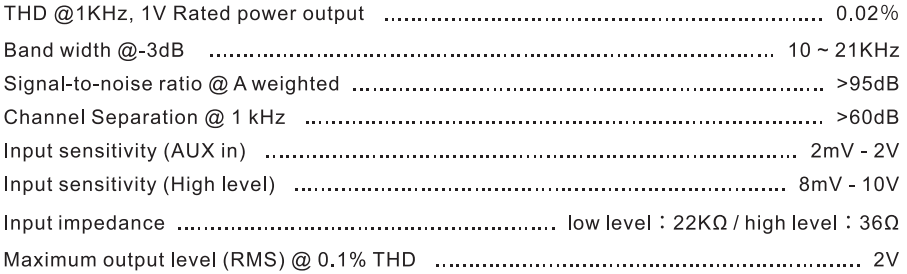

#### Input/output

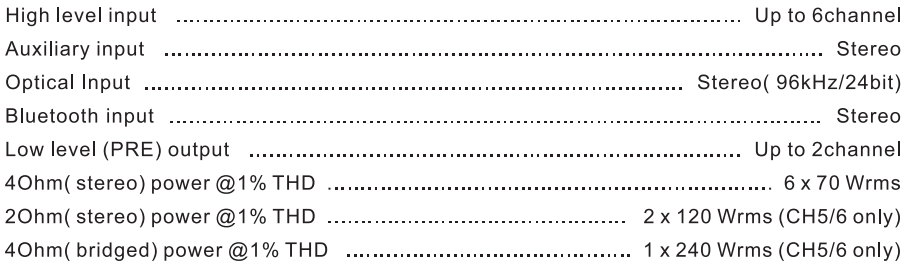

#### **Dimension**

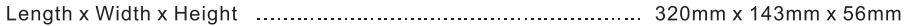

The contents of this manual and the specifications of this product are subjet to change without notice. DS18 Company reserves the right to make changes to the specifications and materials contained therein without notice.

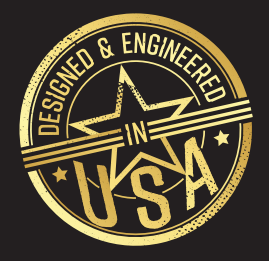

# FOR MORE INFORMATION PLEASE VISIT

# **DS18.COM**

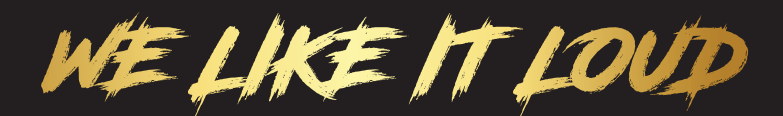

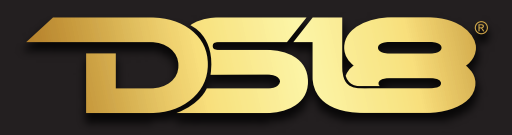